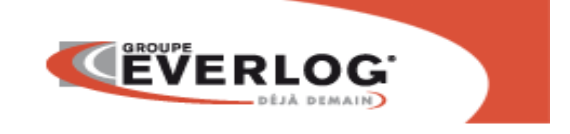

# **Procédure d'ouverture d'exercice sur SAGE et le DMS**

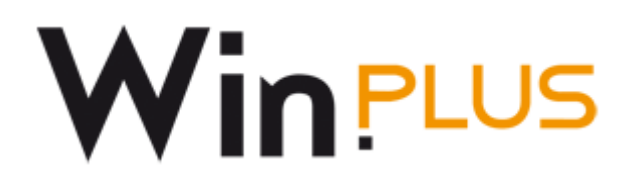

## **POUR OUVRIR UN NOUVEL EXERCICE DANS SAGE**

Cette procédure vous permet d'ouvrir un nouvel exercice dans Sage et de générer les a nouveaux, ainsi que dans votre Dms.

**En ligne 30, vous êtes limités à 3 exercices ouverts. En ligne 100, vous êtes limités à 5 exercices ouverts.**

- 1- Entrez dans votre comptabilité
- 2- Décochez le mode assistant

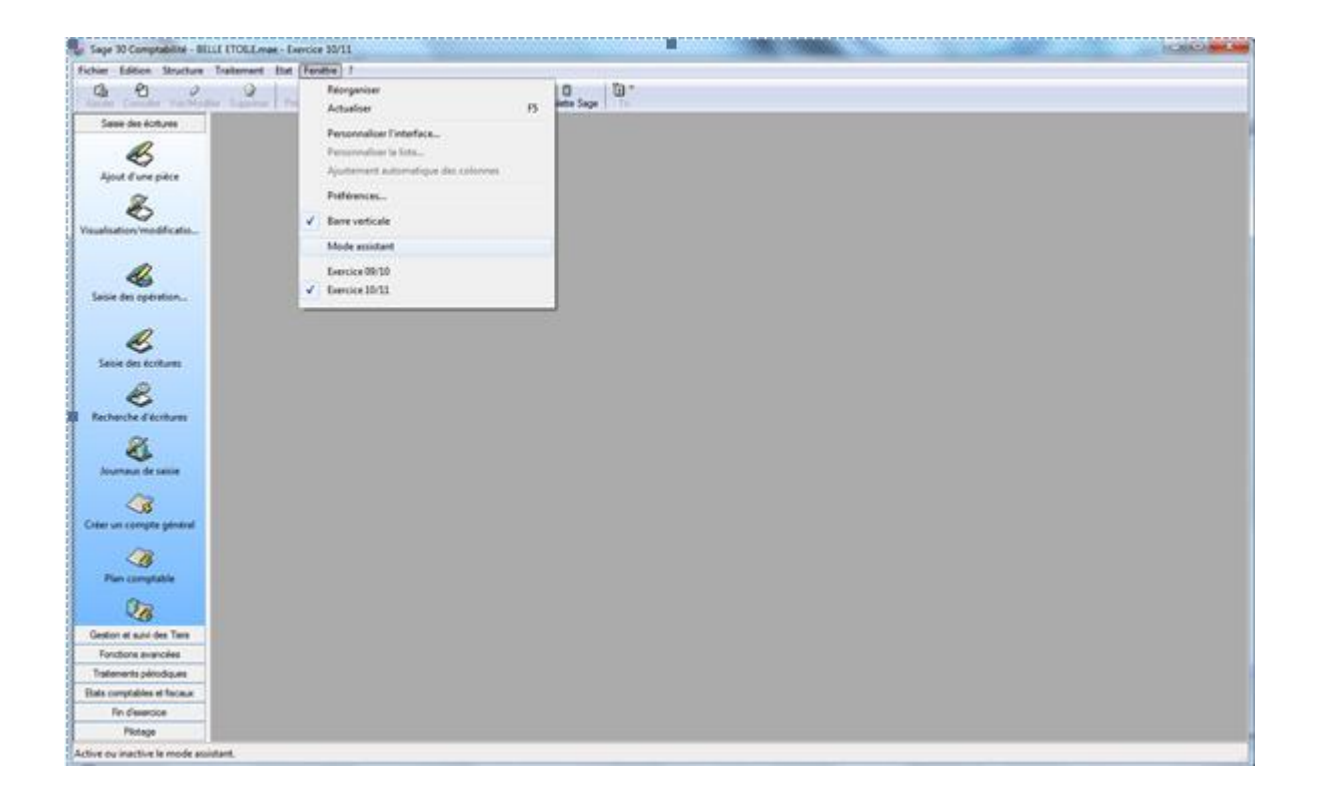

### 3 – Pour ouvrir le nouvel exercice

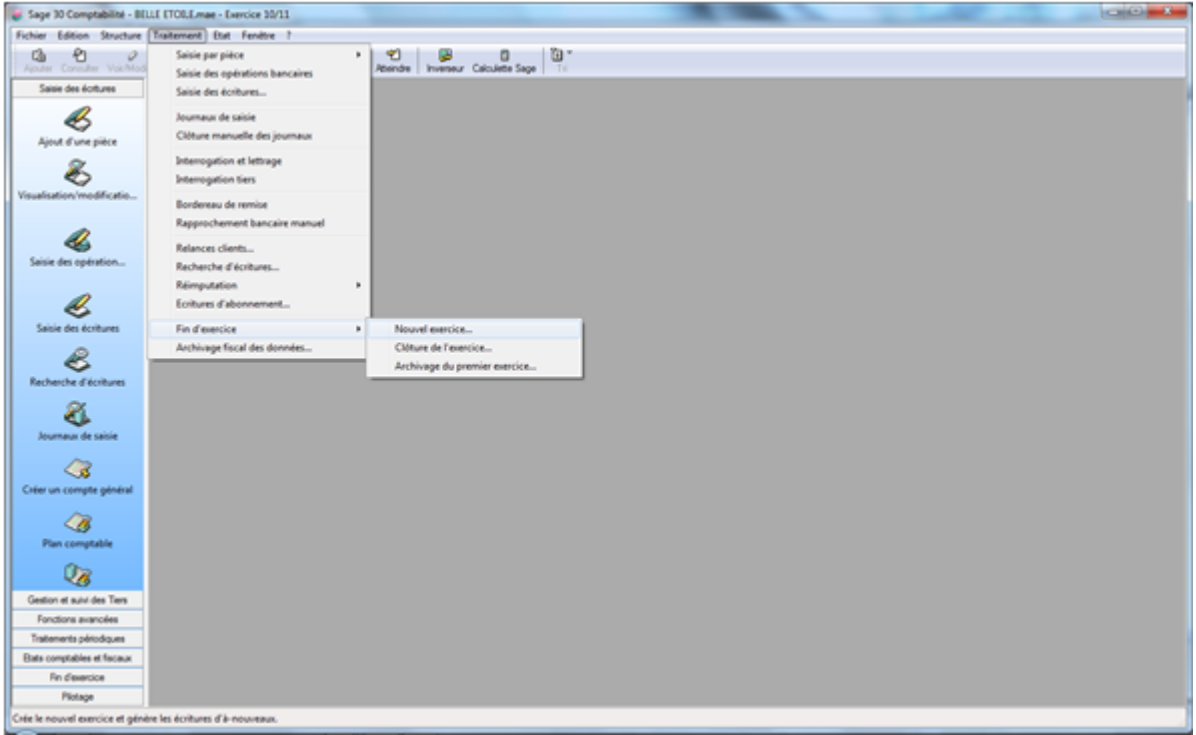

4 – A l'ouverture de cette fenêtre cliquez sur ok

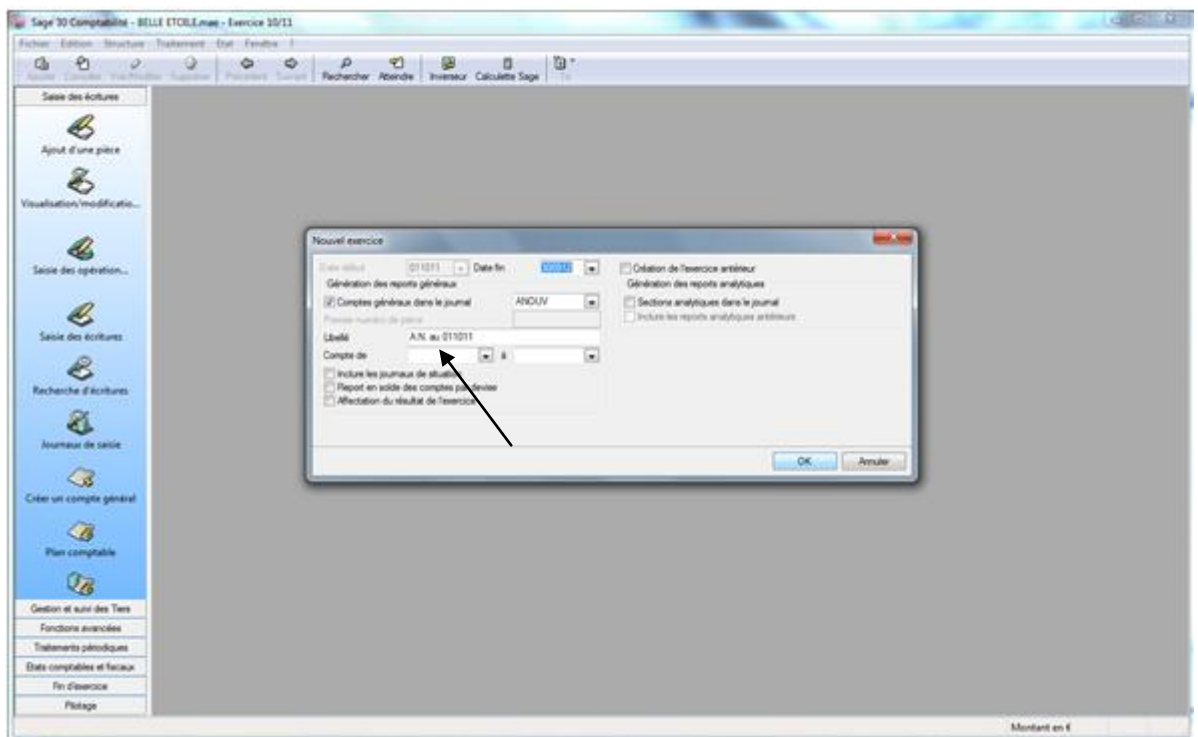

Si en fin de traitement une fenêtre apparaît vous indiquant un déséquilibre dans le compte d'ouverture, indiquez le compte de résultat (généralement le 120000).

**Pour recalculer les a nouveaux il suffit de se positionner sur l'exercice précédent et de reprendre au point numéro 1.**

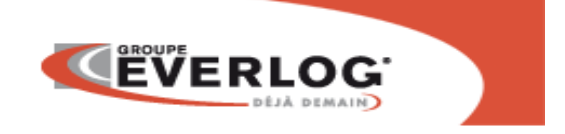

### **POUR OUVRIR UN NOUVEL EXERCICE DANS WIN XXX**

Pour ouvrir un nouvel exercice dans Win(car ; bike ; green ; agri ; sun ; sea ; bus), vous devez faire sortir tous les utilisateurs du logiciel.

1- Entrez dans le logiciel

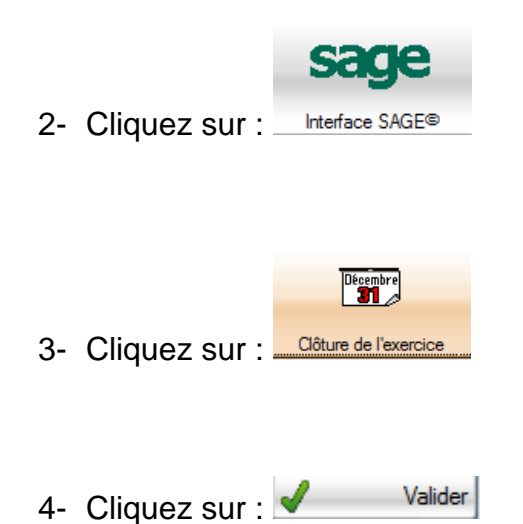

5- Deux cas peuvent se présenter :

Clôture provisoire 5-1 Vous n'avez pas d'exercice précédent, cliquez sur

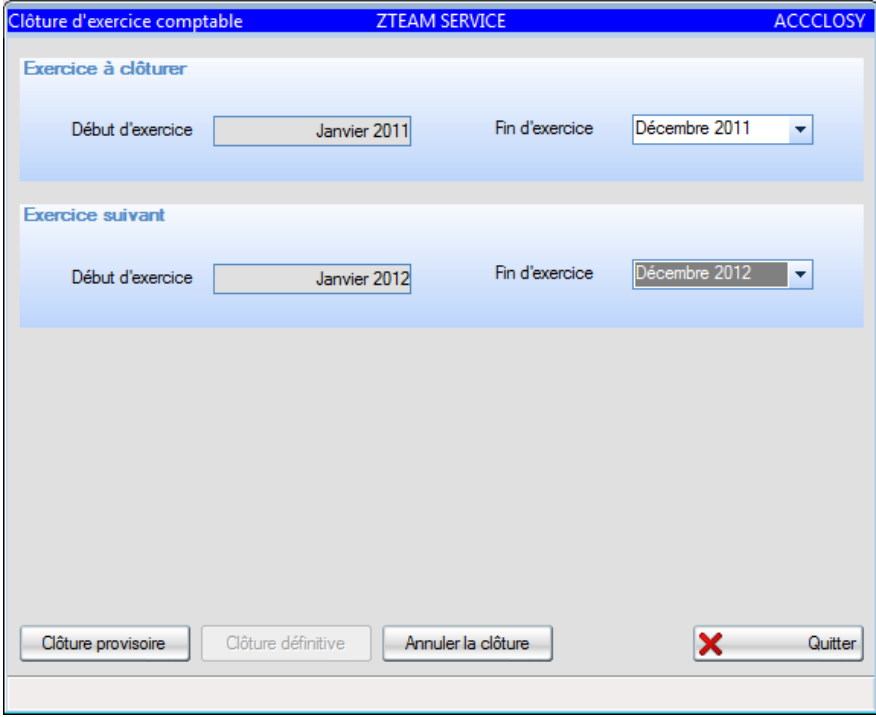

# 5- 2 Votre exercice précédent est clôturé provisoirement, cliquez sur puis sur **Clôture provisoire**

Clôture définitive

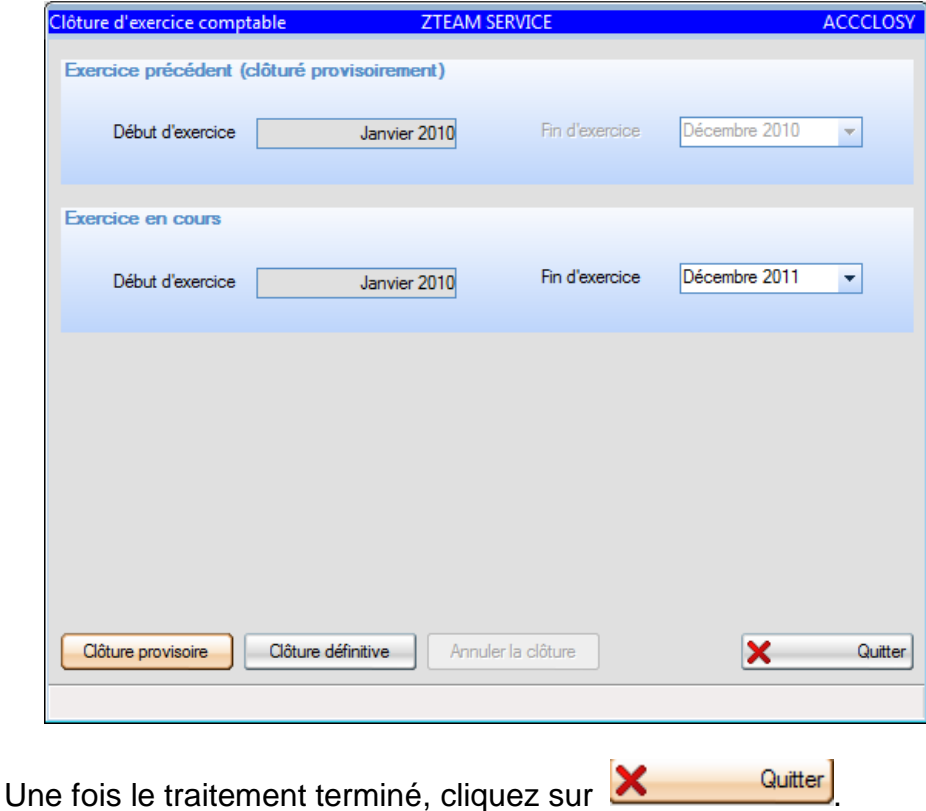

₽⇒

### Aller ensuite sur Clôture mensuelle pour contrôler les périodes. Si ce mois-ci et le mois suivant ne sont pas ouverts, faites votre clôture mensuelle.

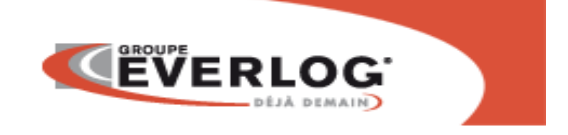

# **REGULARISATION DES VENTES FAITES SUR L ANCIEN EXERCICE**

Apres la clôture de votre exercice vous êtes amenés à facturer sur l'exercice précédent (fin de mois).

Ces écritures de ventes ne passent pas en comptabilité (automate ou non). **Si vous avez un driver ODBC, vous n'êtes pas concerné par cette étape.**

Vous trouverez ci-dessous la procédure afin de régulariser votre comptabilité.

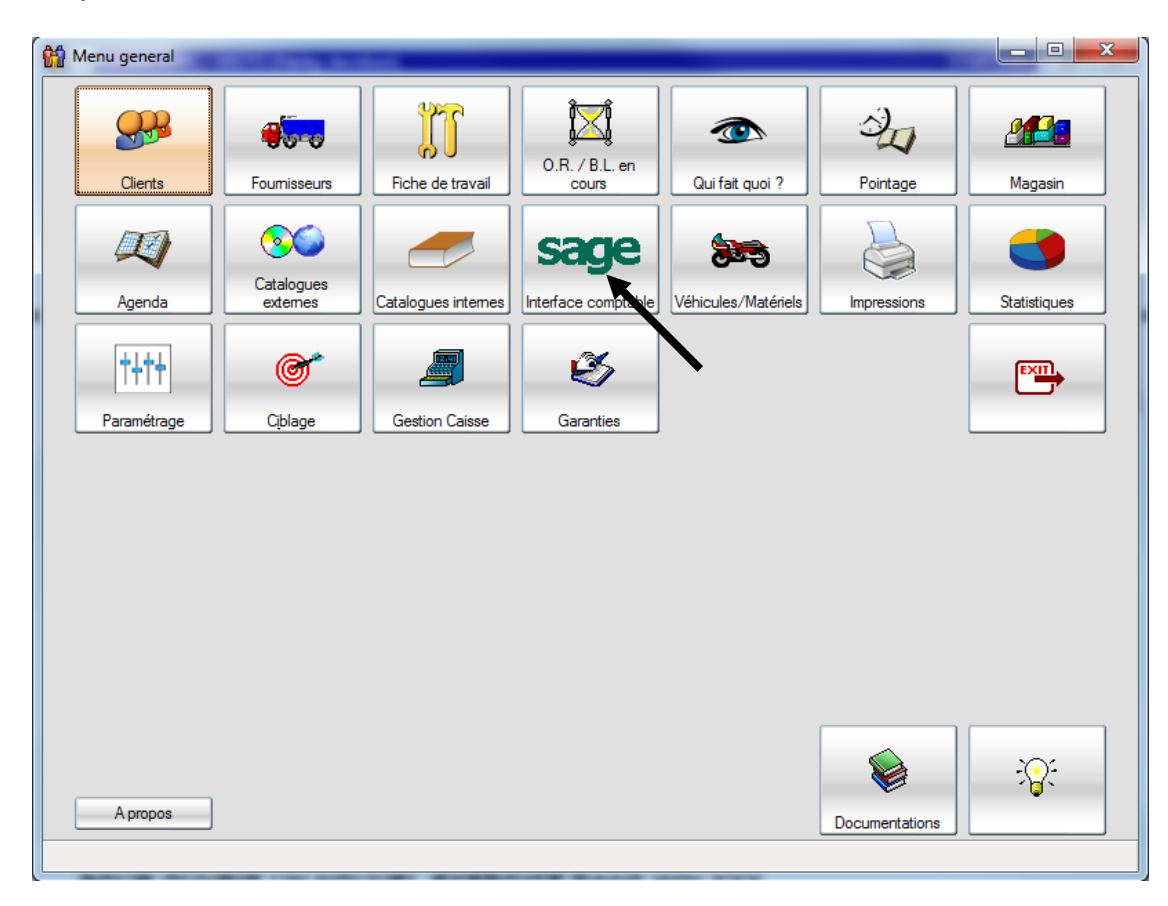

Etape 1

### Etape 2

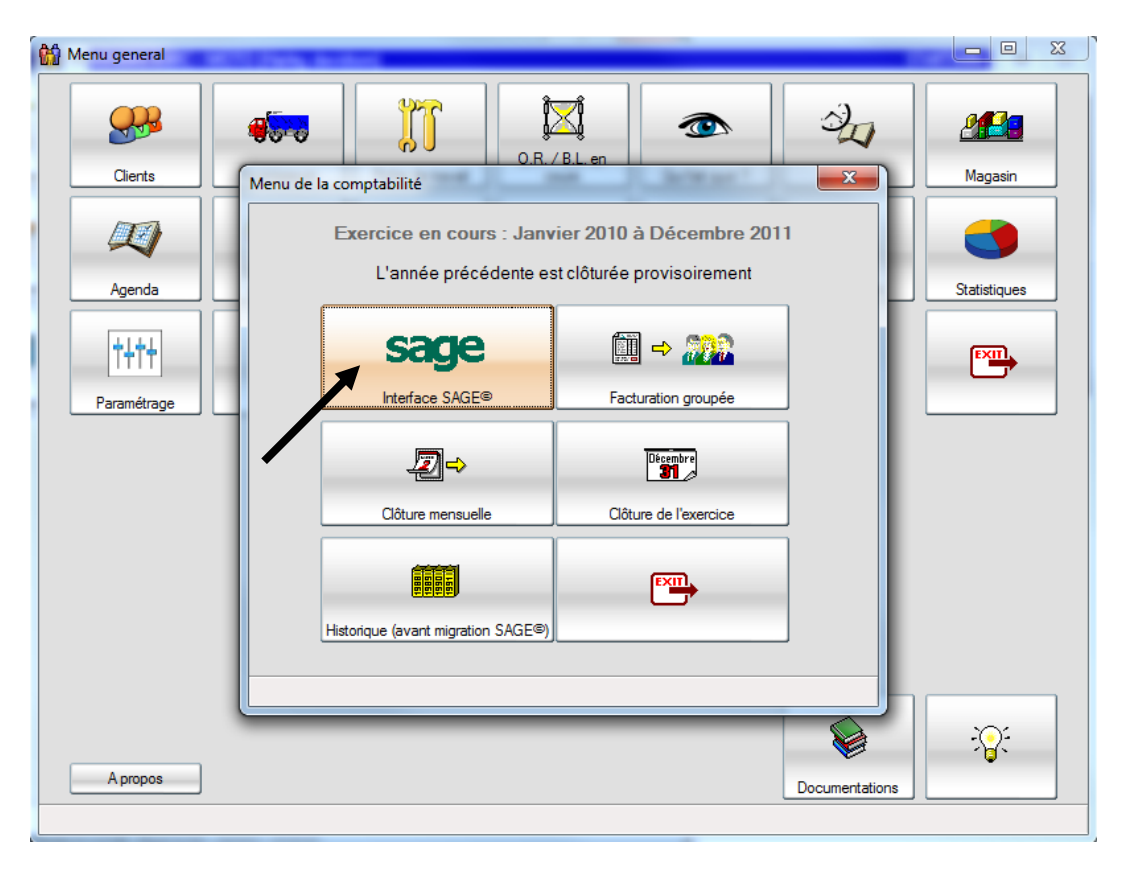

### Etape 3

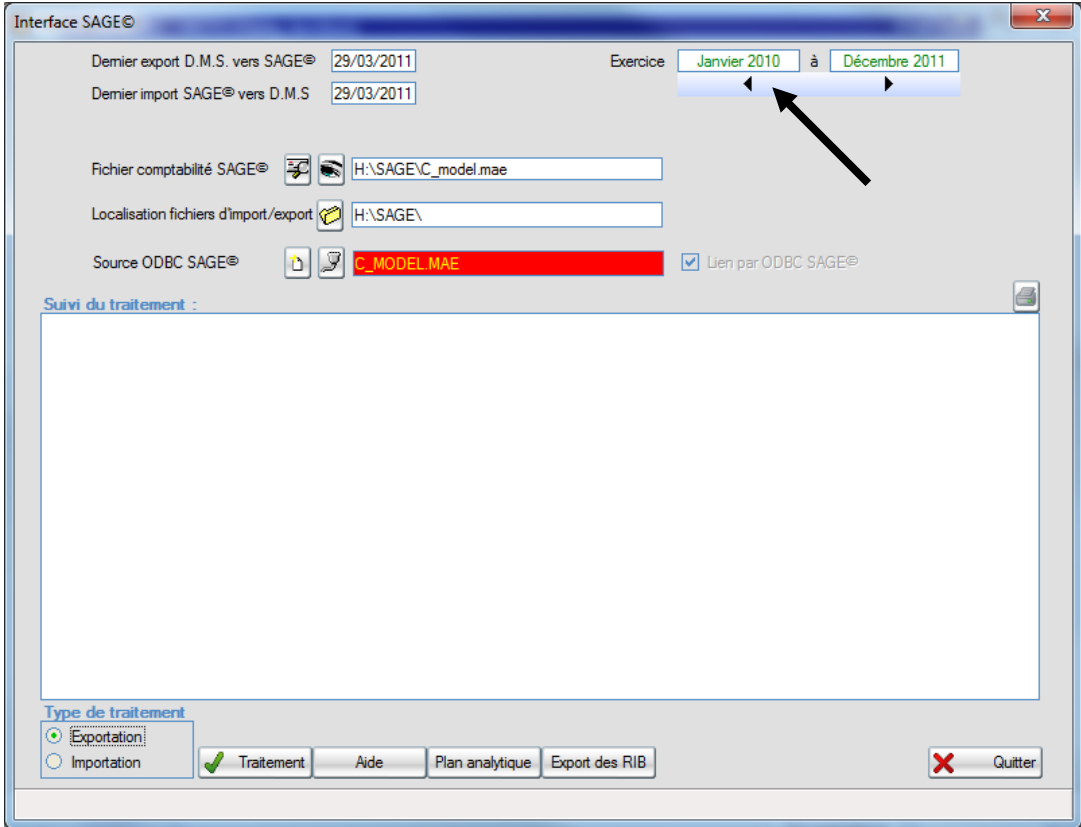

Cliquez sur la flèche de gauche pour passer à l'exercice précédent.

Etape 4

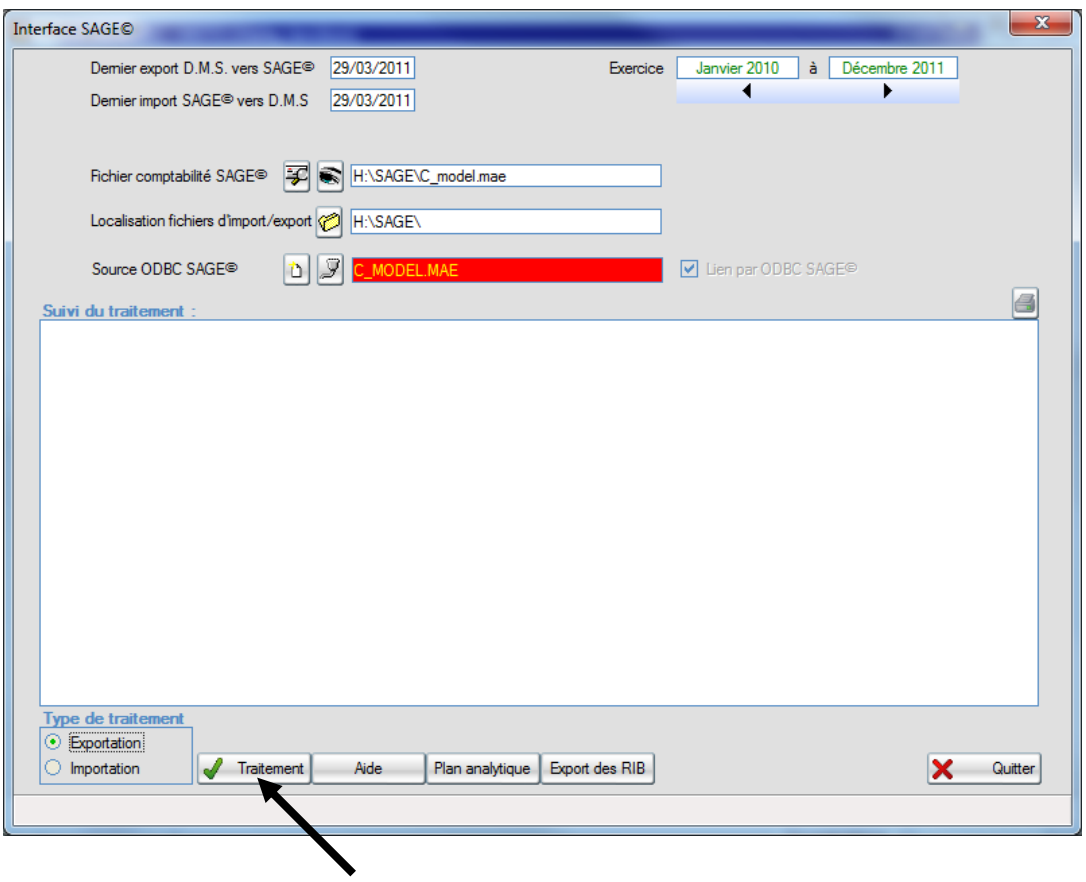

Une fois le traitement terminé vous pourrez réaliser l'import manuel dans sage.